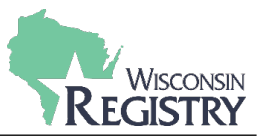

*This guide walks through the steps of updating your Employment History. Please note this guide shows how to enter three types of employment. Please select the type of employment you would like to see how to enter: [Wisconsin Regulated Child Care and Education,](#page-0-0) [Other Direct Care,](#page-5-0) or [Training or Local / State](#page-9-0)  [Agency.](#page-9-0)*

#### <span id="page-0-0"></span>**WISCONSIN REGULATED CHILD CARE AND EDUCATION –** *Licensed or Certified by DCF.*

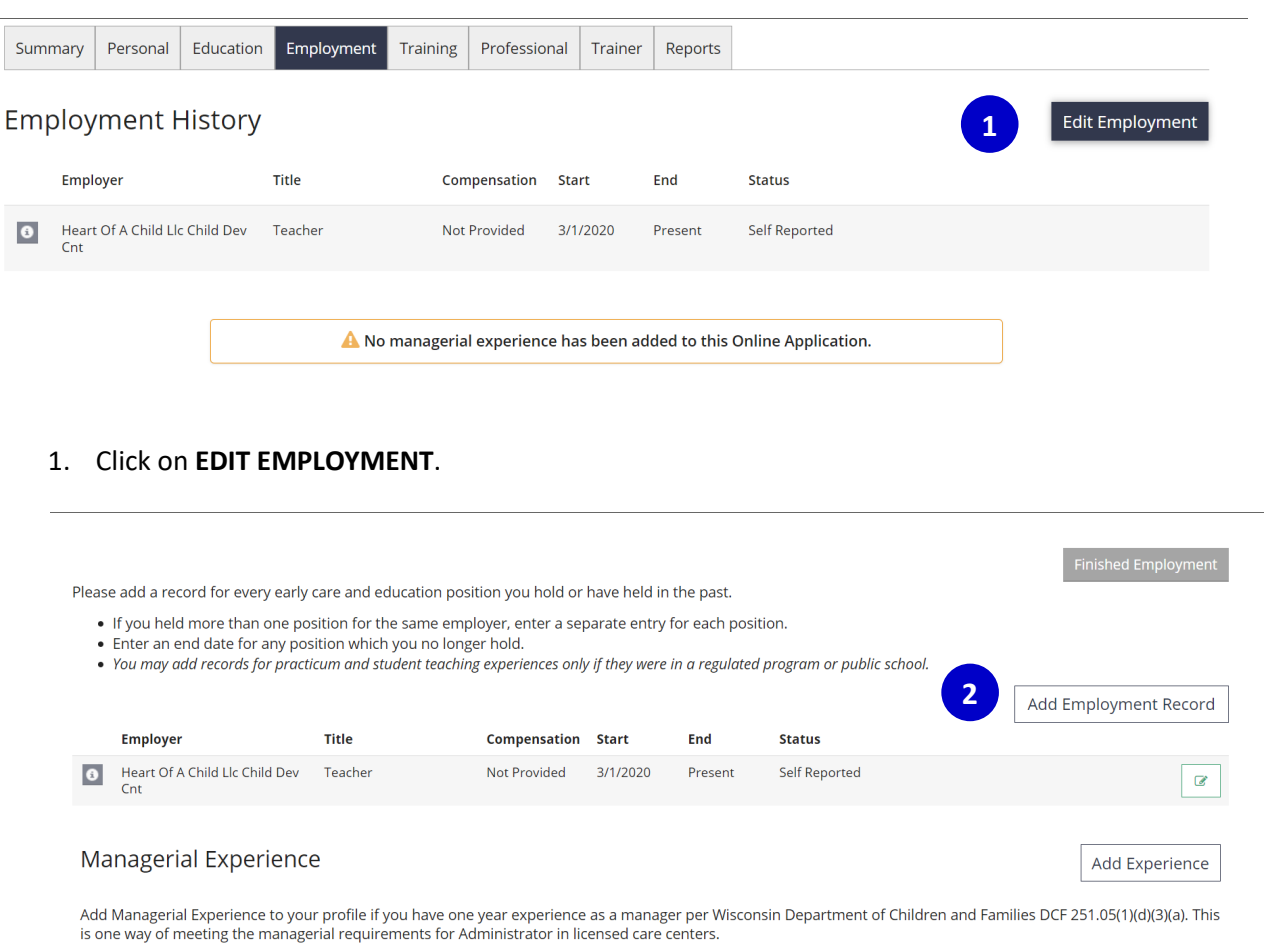

#### 2. Click on **ADD EMPLOYMENT RECORD** to add a new employer to your Employment History.

# WISCONSIN

### My Personal Profile

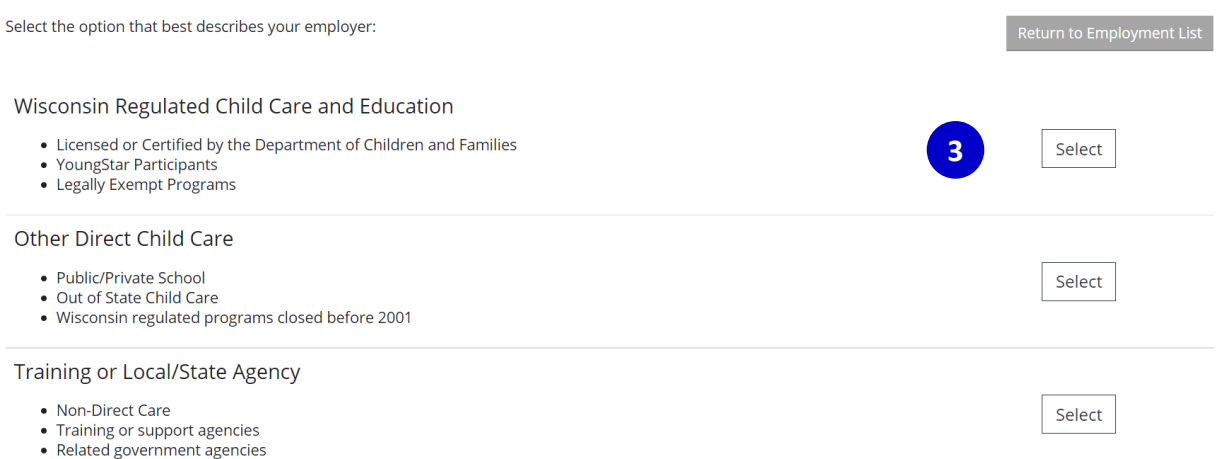

#### 3. Click **SELECT** next to Wisconsin Regulated Child Care and Education.

#### Search for: Wisconsin Regulated Child Care and Education

Use your Licensed Facility or DCF Provider number to quickly find your employer.

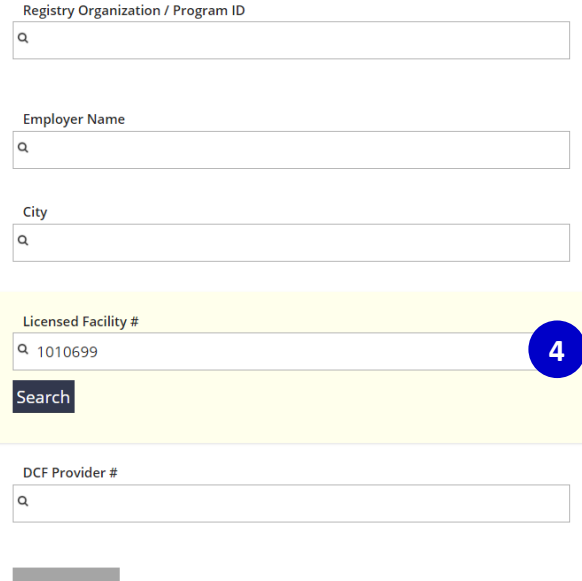

- Start Over
	- 4. Use the Employer Search to connect your employment entry to your Employer's Program Profile. The most accurate way to locate your Employer is by using their Licensed Facility Number or DCF Provider Number.

*Please Note: If you do not know your Employer's Licensed Facility number or DCF Provider number, search using the EMPLOYER NAME and CITY.*

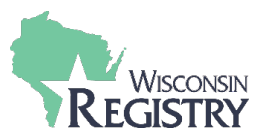

#### Search for: Wisconsin Regulated Child Care and Education

Use your Licensed Facility or DCF Provider number to quickly find your employer.

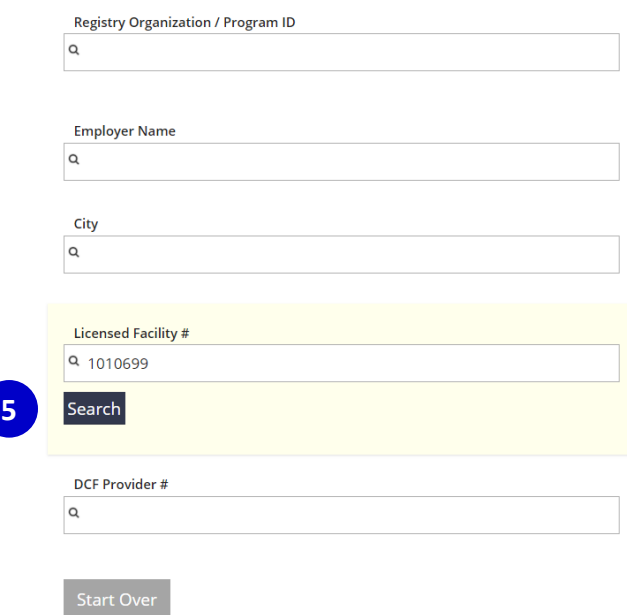

Click on the Organization ID or Name to add that facility to your employment record.

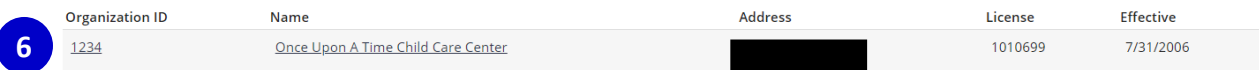

#### Can't find your employer?

- . Make sure you spelled the employer's name correctly.
- 
- wave sure you speined the empioyer s name correctly.<br>• Search by city only to find all employers in that city.<br>• Keep it simple. Fewer words will give you more results.<br>• <u>Contact us</u> if you still cannot locate your empl
- 
- 5. After typing in the Licensed Facility number, click **SEARCH**.
- 6. The Employer information will display at the bottom of the page. Click on the Organization ID or Name of Employer to continue.

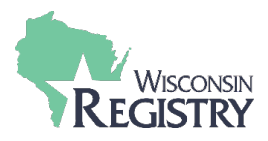

You selected the following program. Confirm the selected program is correct.

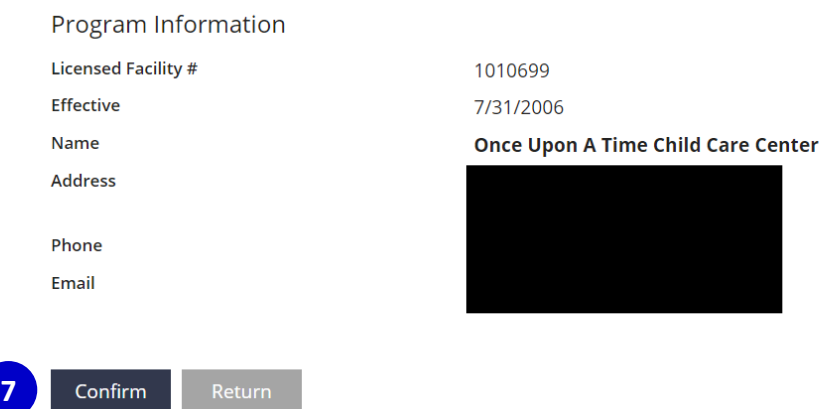

7. Verify the information is correct for your Employer. Click **CONFIRM** to continue.

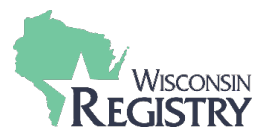

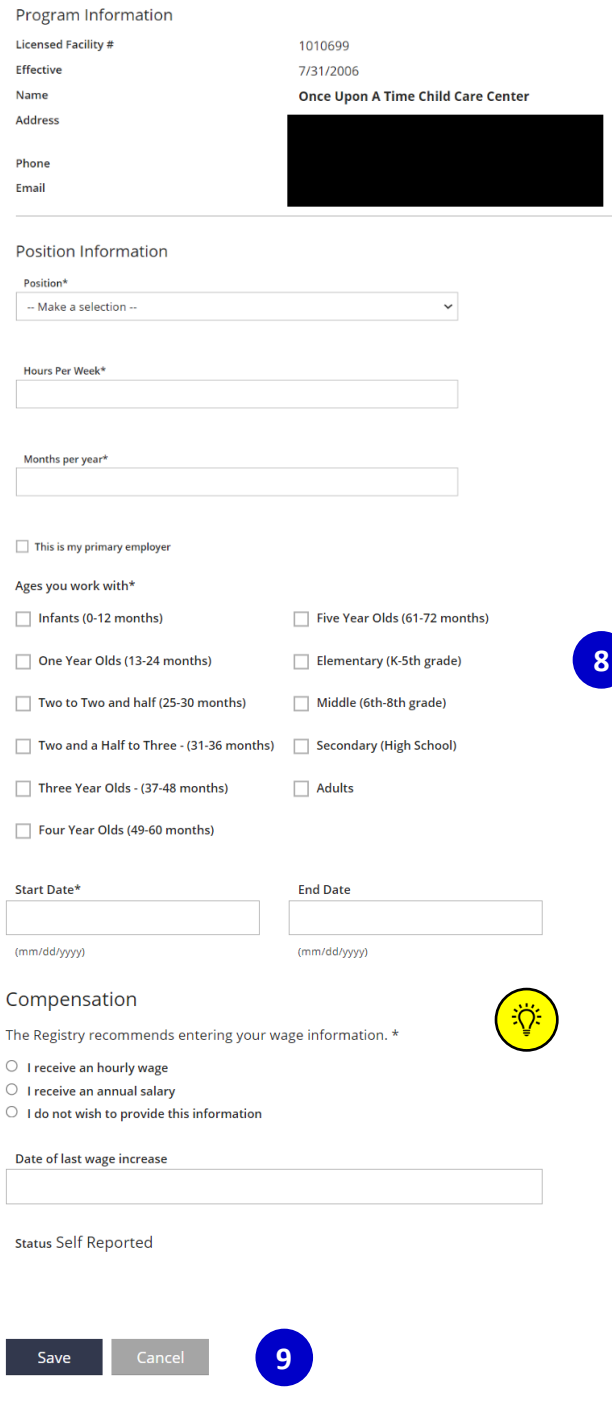

- 8. Enter your position details.
- 9. Click **SAVE** to continue.

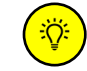

*Compensation is an optional question, but the Wisconsin Registry does provide this data to many agencies across the state and nation to help close the gap in compensation.*

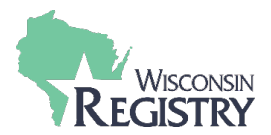

<span id="page-5-0"></span>**OTHER DIRECT CARE** – *This employment type is for recording employment within a Public School/Private School, Out of State Child Care, Wisconsin regulated programs closed before 2001, etc.*

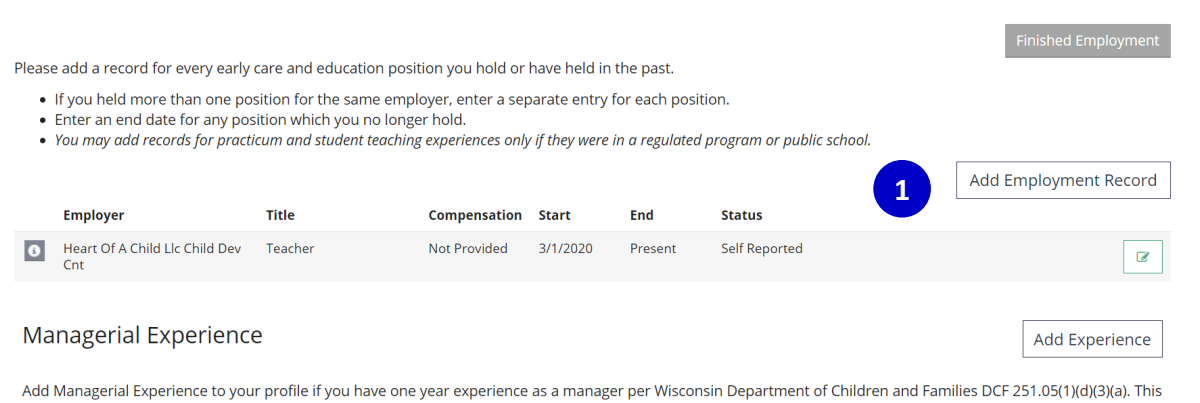

## Add Managerial Experience to your profile if you have one year experience as a manager per W<br>is one way of meeting the managerial requirements for Administrator in licensed care centers.

#### 1. Click on **ADD EMPLOYMENT RECORD** to add a new employer to your Employment History.

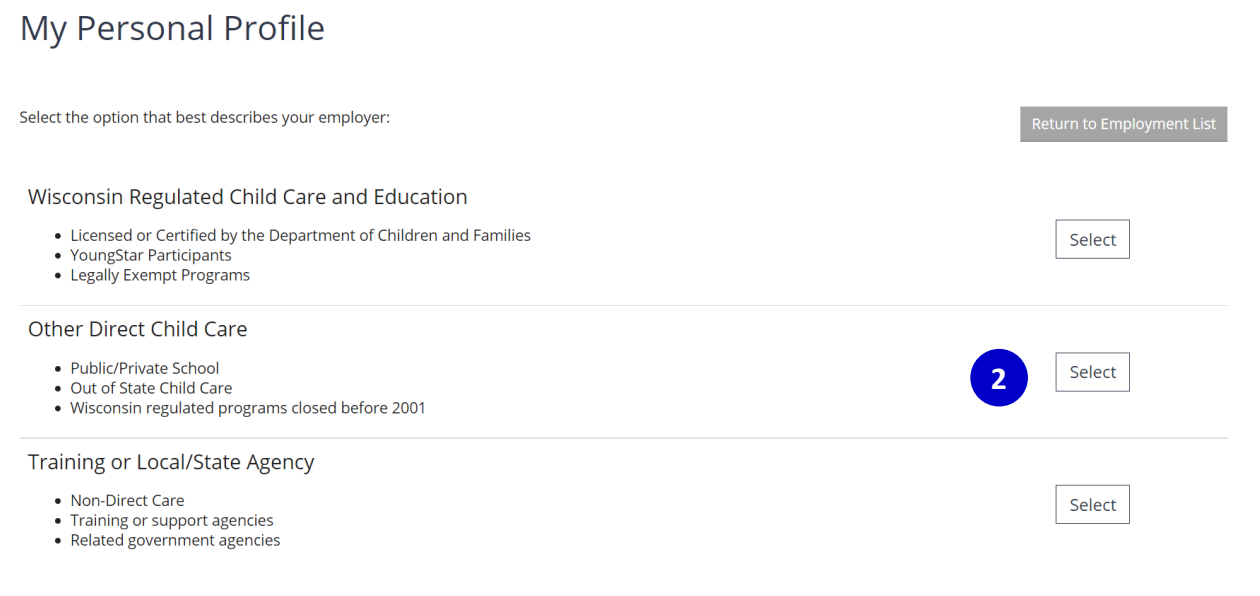

#### 2. Click **SELECT** next to Other Direct Child Care

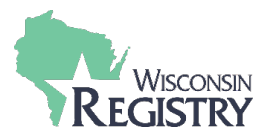

Do not add a new employer if you work in Wisconsin Regulated or legally exempt child care. Staff of YoungStar participant programs should click "Start<br>Over" and select from the Wisconsin Regulated Child Care option.

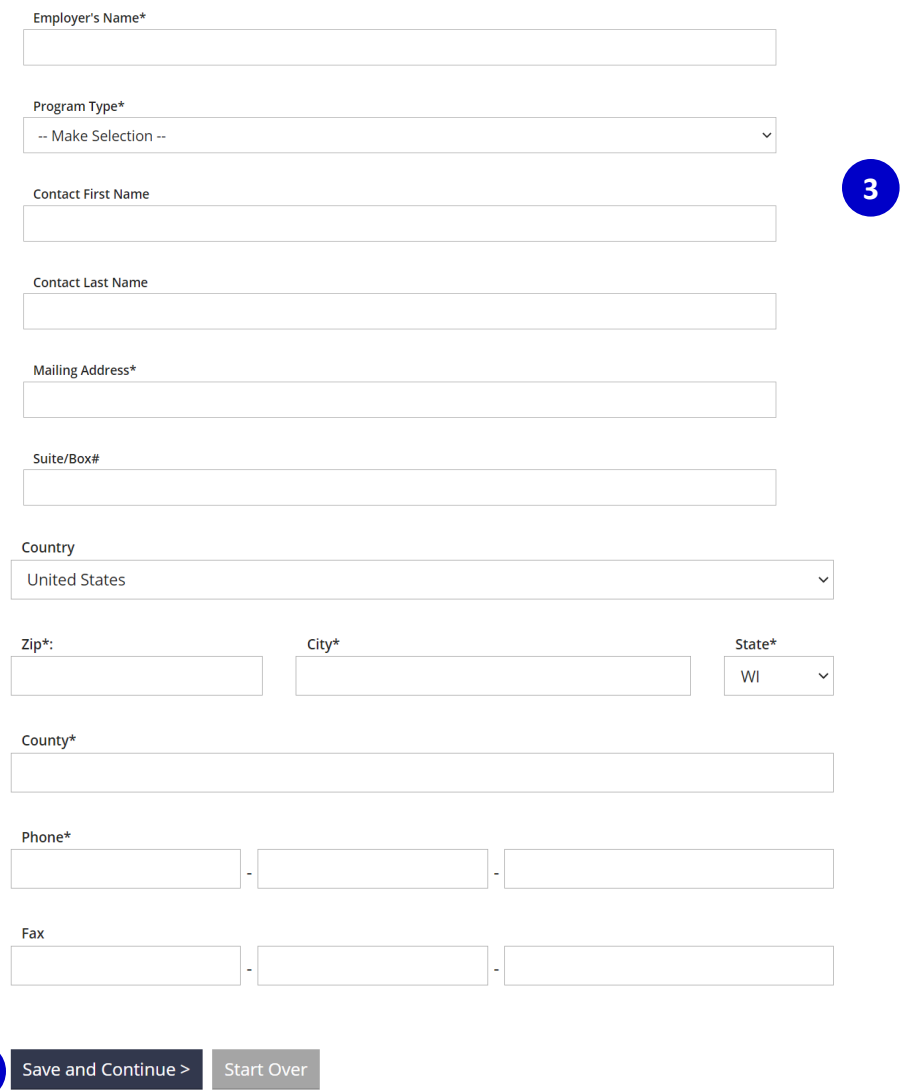

3. Enter Employer details.

**4**

4. Click **SAVE AND CONTINUE**.

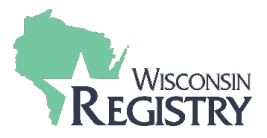

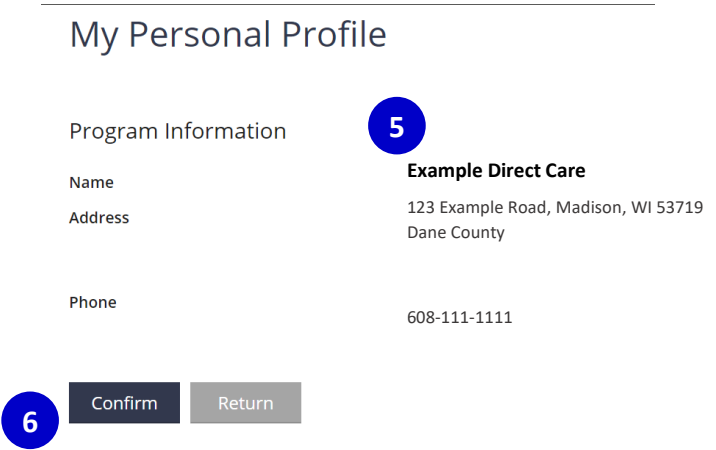

- 5. Confirm Program Information entered.
- 6. Click **CONFIRM**.

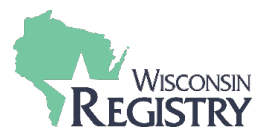

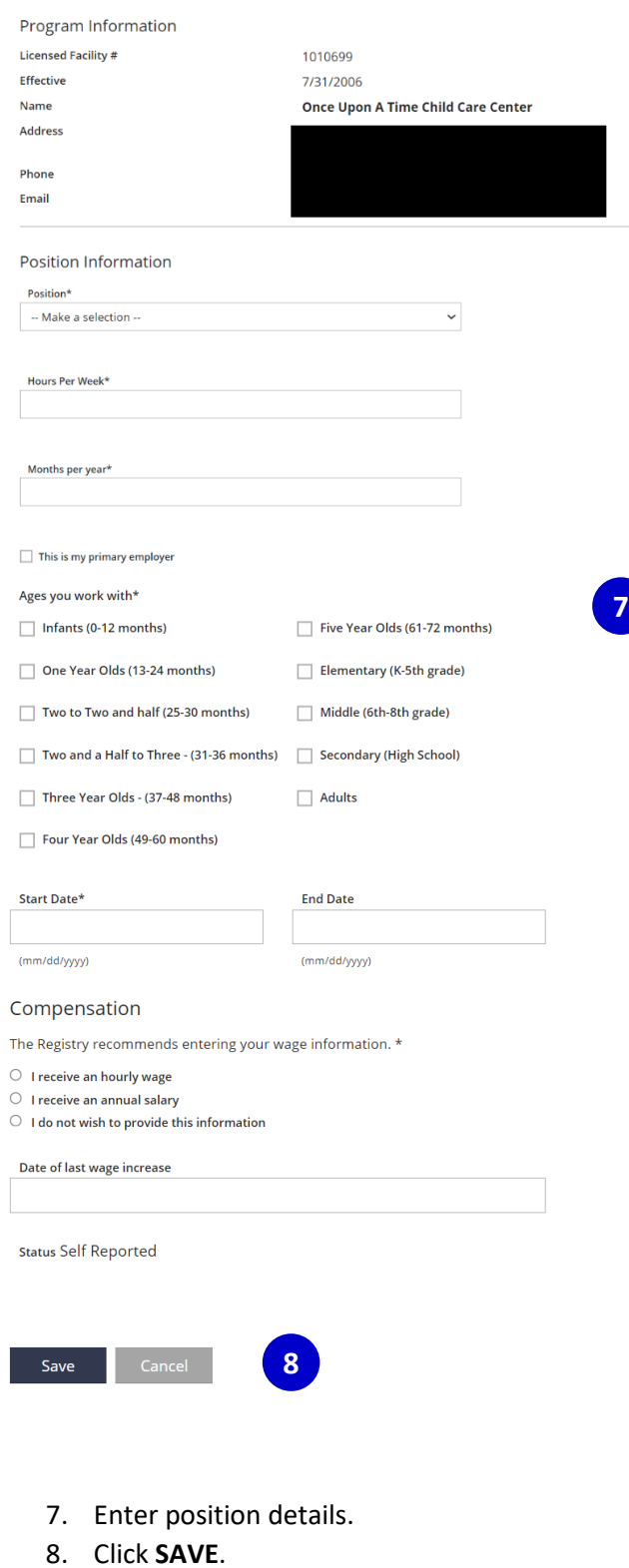

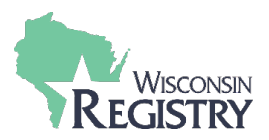

#### **TRAINING OR LOCAL/STATE AGENCY** – *This employment type is for non-direct care, training or*

<span id="page-9-0"></span>*support agencies, or related government agencies.*

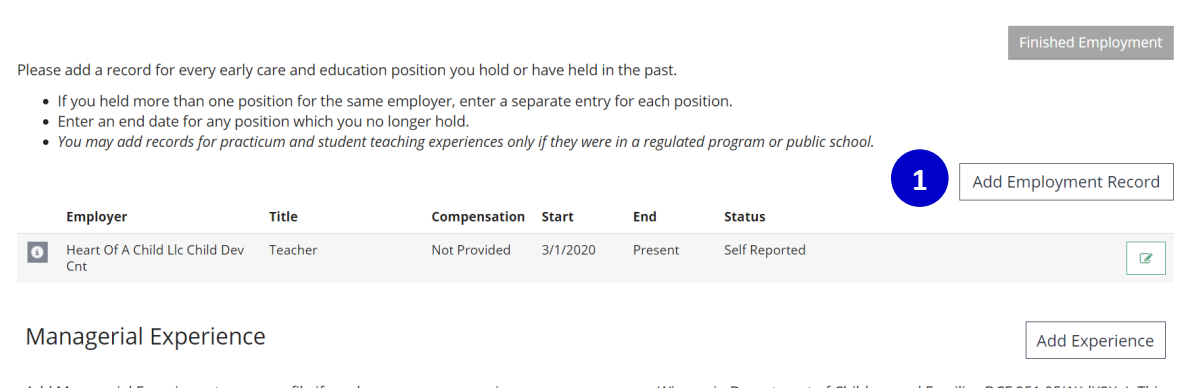

# Add Managerial Experience to your profile if you have one year experience as a manager per Wisconsin Department of Children and Families DCF 251.05(1)(d)(3)(a). This<br>is one way of meeting the managerial requirements for Ad

#### 1. Click on **ADD EMPLOYMENT RECORD** to add a new employer to your Employment History.

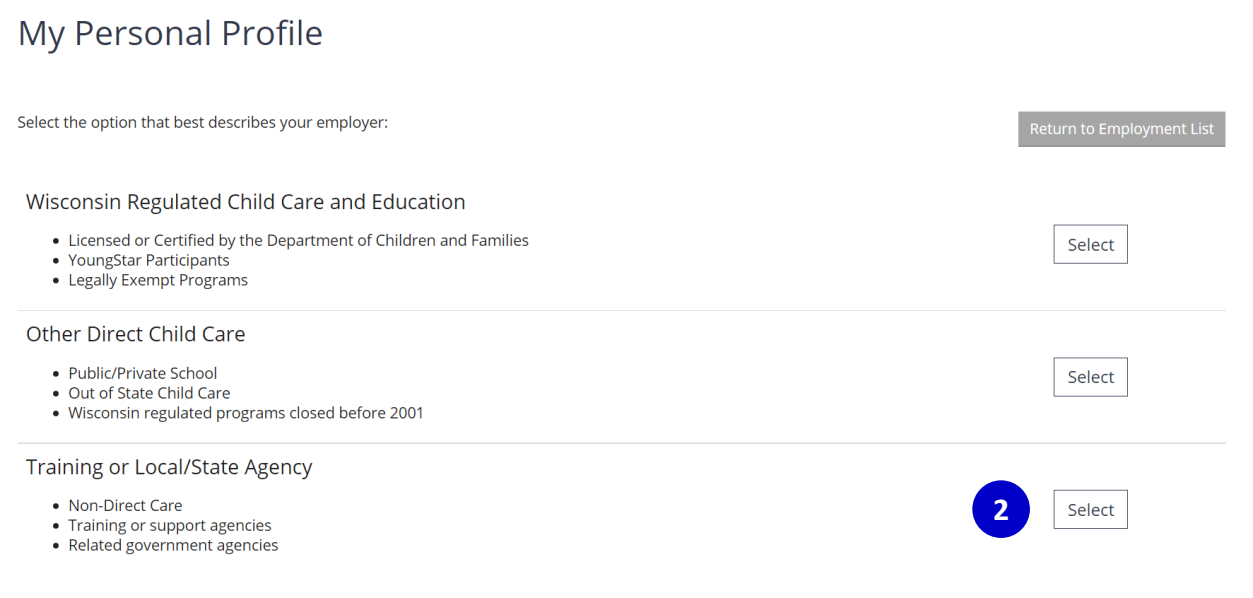

2. Click **SELECT** next to Training or Local/State Agency.

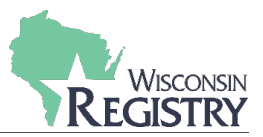

Search for: Training or Local/State Agency

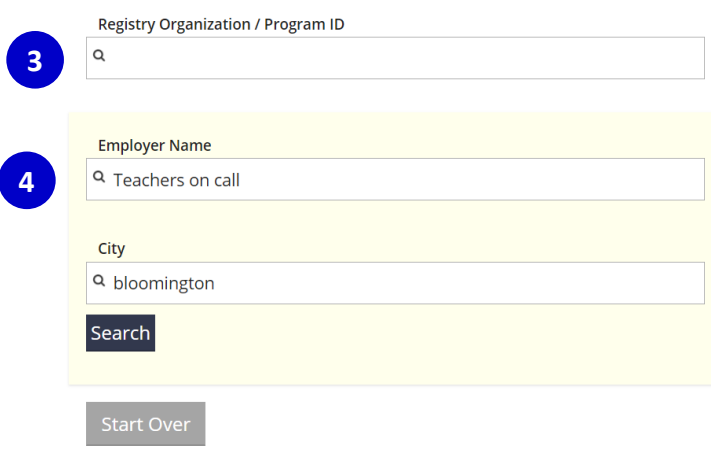

Click on the Organization ID or Name to add that facility to your employment record.

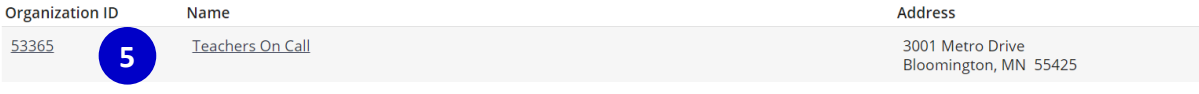

## Can't find your employer?

- Make sure you spelled the employer's name correctly.
- Search by city only to find all employers in that city.
- Keep it simple. Fewer words will give you more results.
- · Still can't find your employer? Start here
- 3. Enter Registry Organization ID/Program ID or Employer Name and City.
- 4. Click **SEARCH**.
- 5. Click on the Organization ID or Name to continue.

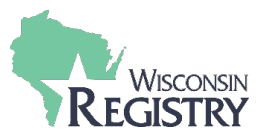

You selected the following program. Confirm the selected program is correct.

#### Program Information

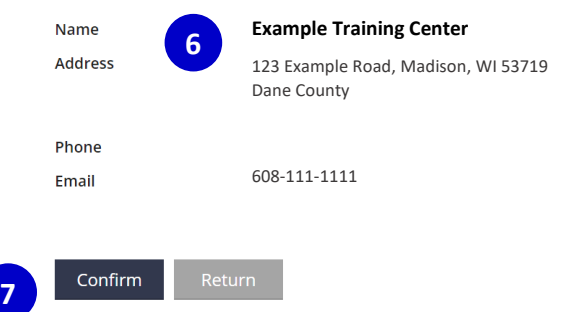

- 6. Confirm the Program Information.
- 7. Click **CONFIRM**.

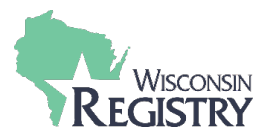

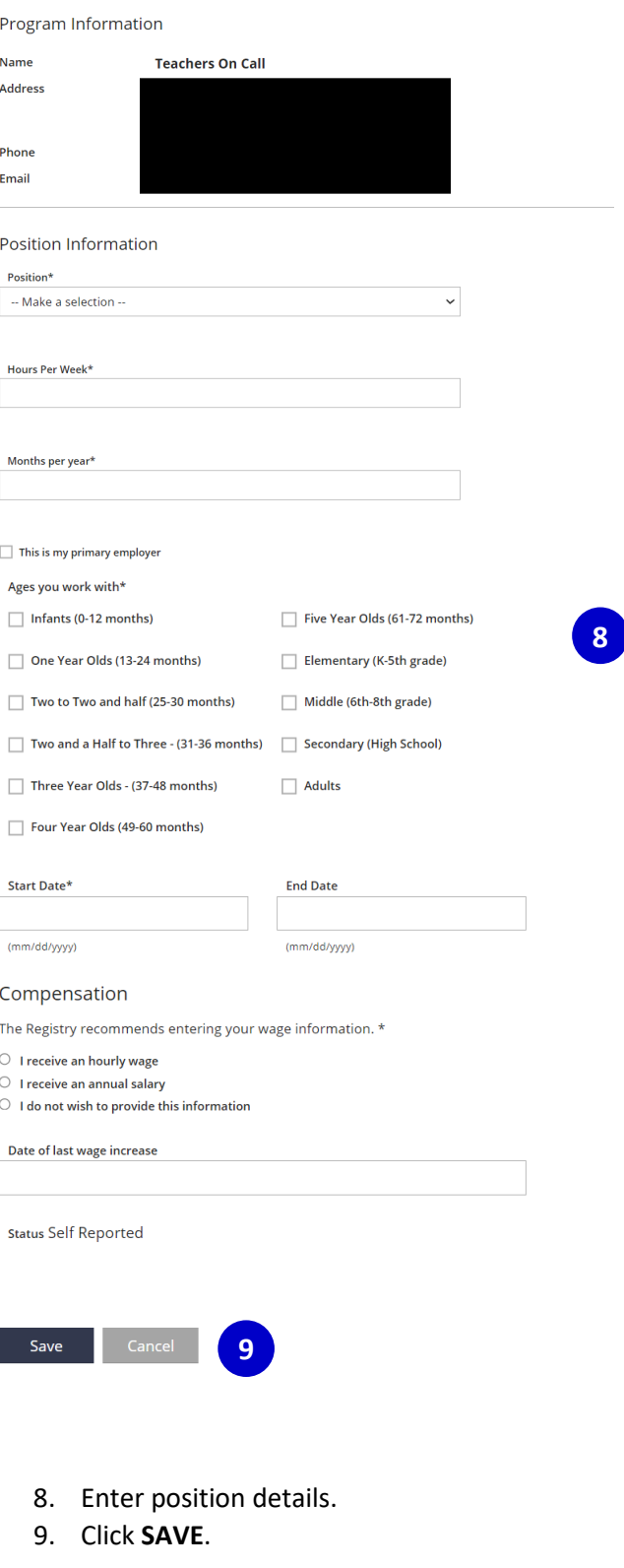